# **NET119 緊急通報システム Web登録の手順**

# **(スマートフォン版)**

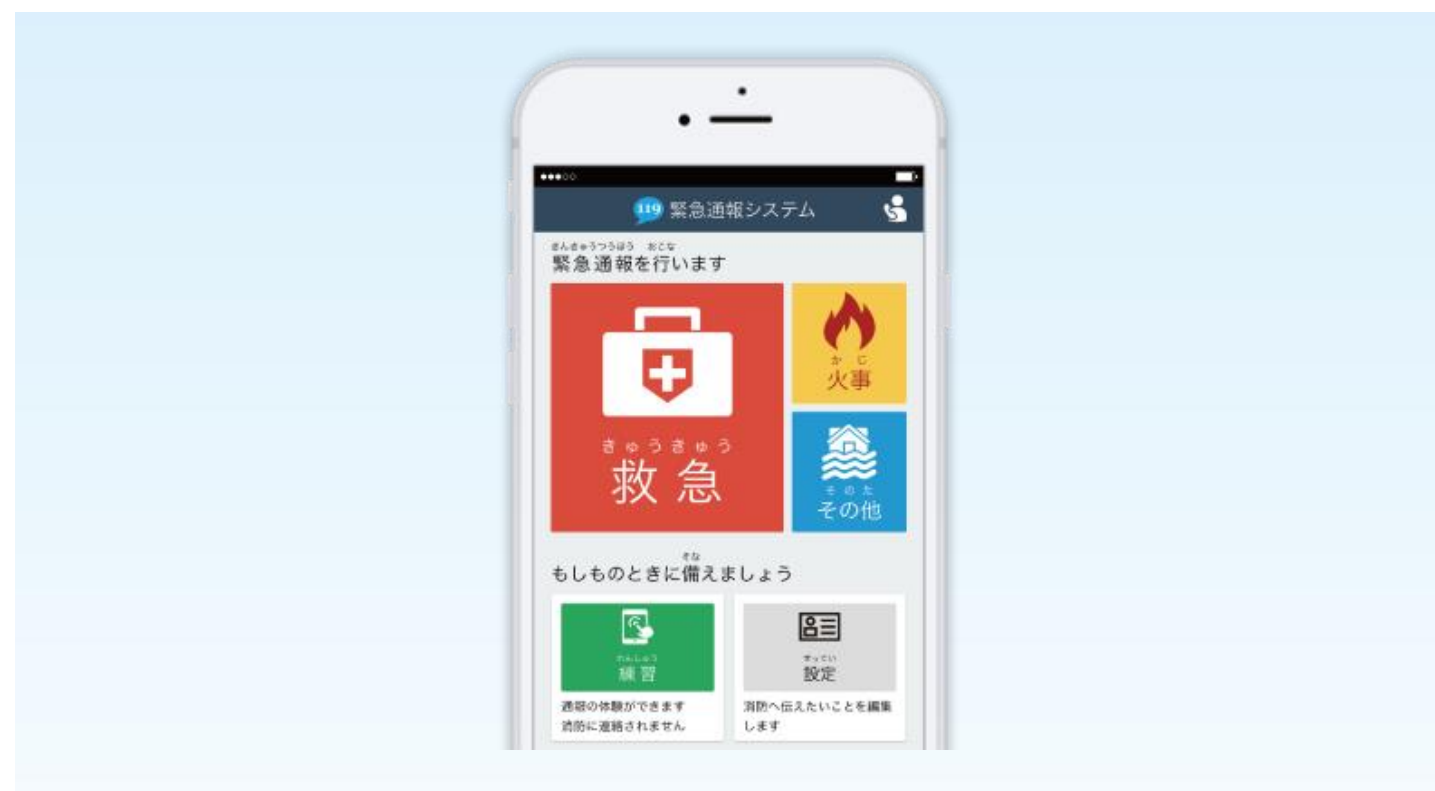

**深谷市消防本部 指令課**

**埼玉県深谷市上敷免 858 番地**

**TEL:048-571-0119(ガイダンス後 1)**

**FAX:048-571-5898**

### **ご登録にあたっての注意事項**

#### **登録にあたって電子メールを使用します**

下記のようなメールアドレスは利用できません。

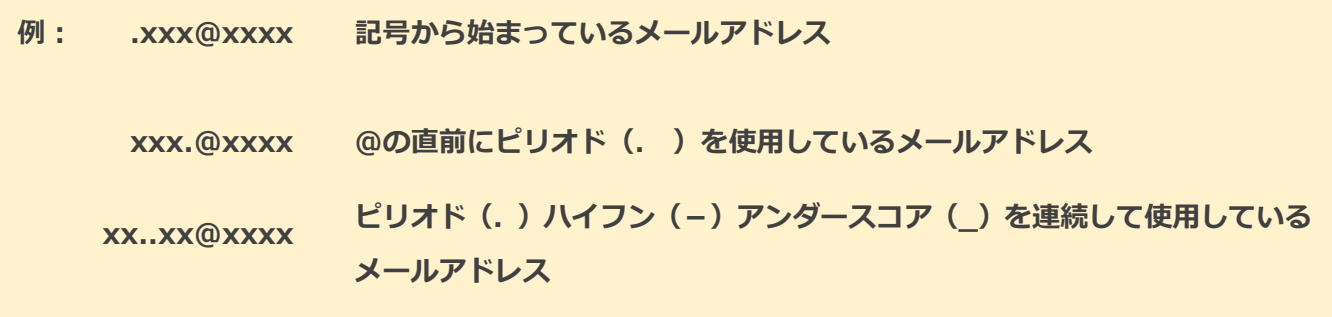

電子メールなどについて定めたインターネットに関する技術の基準に反するメールアドレスは、 登録できません。

(一部の携帯電話会社において過去に取得可能でしたが、現在は取得できないメールアドレスです。)

#### **申請前にご確認ください**

迷惑メール対策のためメールの受信制限をされている場合は、NET119 からのメールが届か ない場合があります。

NET119 からのメールを受信できるよう、事前に NET119 のドメインを受信可能にして ください。

各端末の迷惑メール対策設定画面で、受信に必要な下記のメールドメインを受信許可リスト等 に追加します。

### **web119.info**

ドメインの一致確認範囲は「部分一致」もしくは「後方一致」にしてください。

また、URL 付きのメール・パソコンからのメールも受信可能にしてください。

※設定手順がご不明な方や、設定を行ってもメールが届かない場合は、ご契約の携帯電話会社へ ご確認をお願いします。

## **申請の手順(1)**

#### **空メールを送信します**

二次元コードを読み取り、空メールを送信します。

二次元コードが読み取れない場合は、メールアドレスを直接入力して空メールを送信して ください。

※「空メール」とは、件名や本文に何も記述されていないメールのことです。

※ iPhone の場合は本文に何か文字を入力すると空メールを送信できます。

メールを送信すると、NET119 からメールの返信が届きます。

※ 返信されたメールが迷惑メールフォルダに入っている可能性がありますので、すべての フォルダを確認してください。

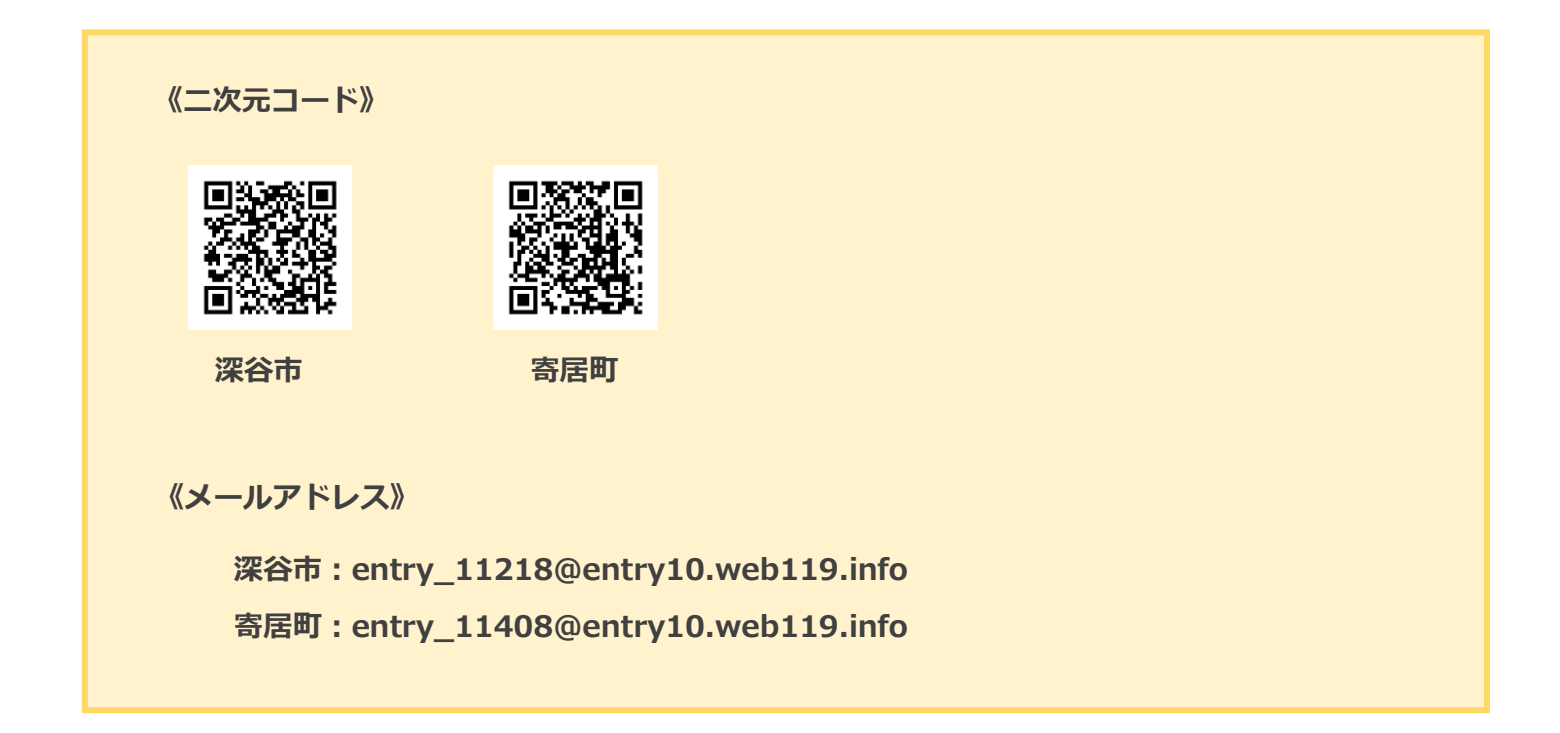

メール送信後、NET119 からのメールが届かない場合は、前ページの「ご登録にあたっての 注意事項」をご確認ください。

## **申請の手順(2)**

#### **メールアドレスを認証します**

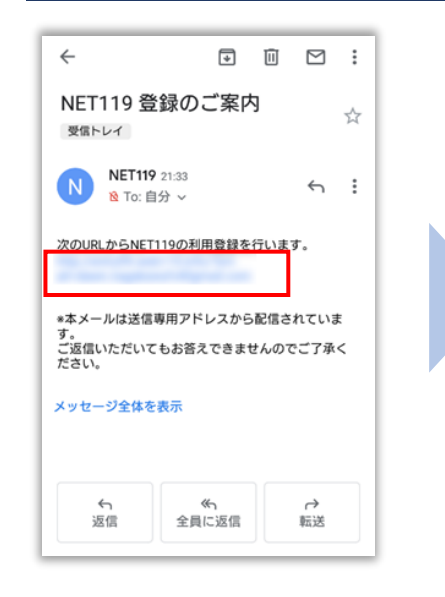

**● 緊急通報システム**<br>entry web119.info  $\leftarrow$  $\vdots$ 19 緊急通報システム ● 申請情報の入力 <br>利用許諾の確認、氏名、住所などの申請<br>に必要な項目を入力します。 \*住所は文字情報の他に地図を開き位置<br>選択をして頂きます。 **図 NET119のご利用** ||<u>|| 1.2.11.09 0.477</u><br>承認されると承認結果がメールで通知さ<br>れます。 れます。<br>\*承認には数日程度かかる場合がありま<br>す。 メールアドレス認証へ 通報URLを忘れた方はこちら Copyright @ 2015-2017 Dawn corp. All Rights Reserved.

空メール送信後に届く NET119 の URL へアクセス します。

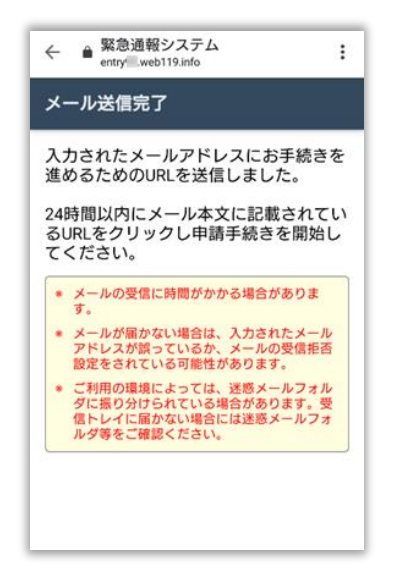

メール送信完了の画面が ひらき、NET119 から再度 メールが届きます。

内容を確認してから、 [メールアドレス認証へ]を 選択します。

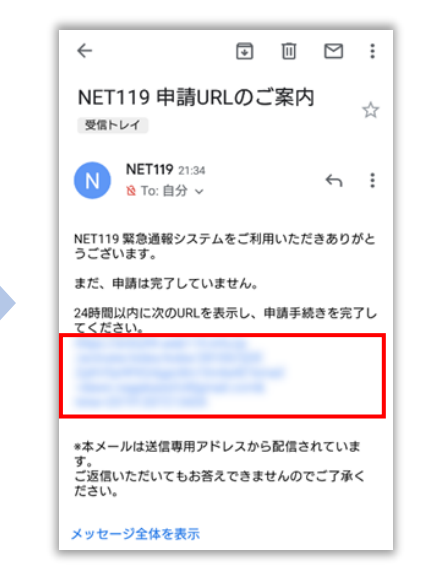

届いたメールの URL へアク セスして、申請手続き画面を 開きます。

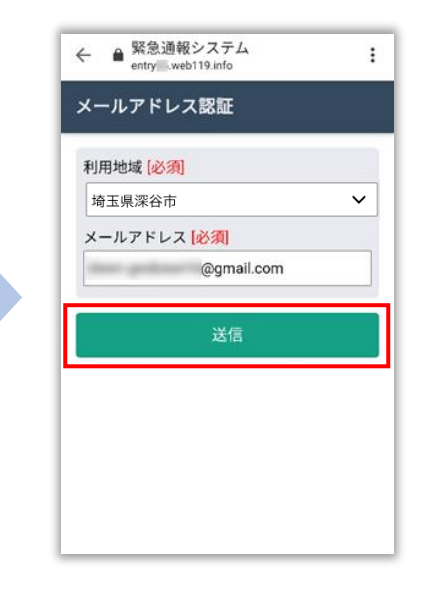

メールアドレスを確認して 「送信] を選択します。

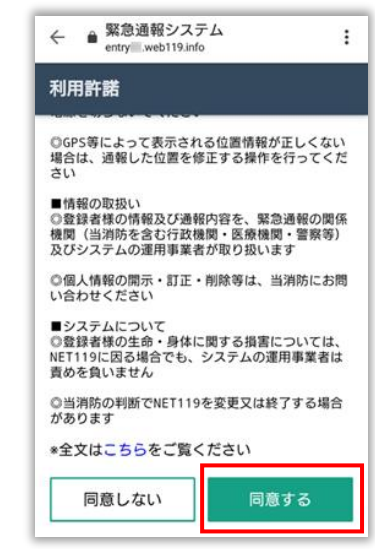

利用規約を確認して、[同意 する]を選択します。

## **申請の手順(3)**

#### **申請情報を入力します**

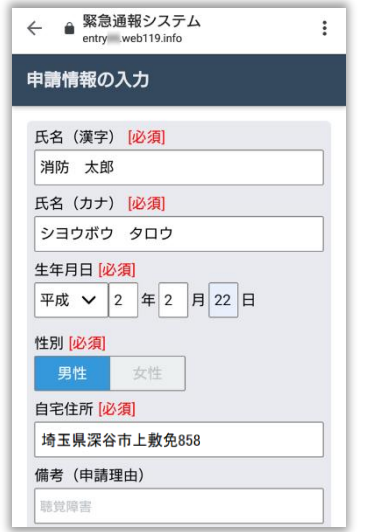

申請内容を入力します。 必須項目は必ず入力してく ださい。入力後、「次へ」を 選択してください。

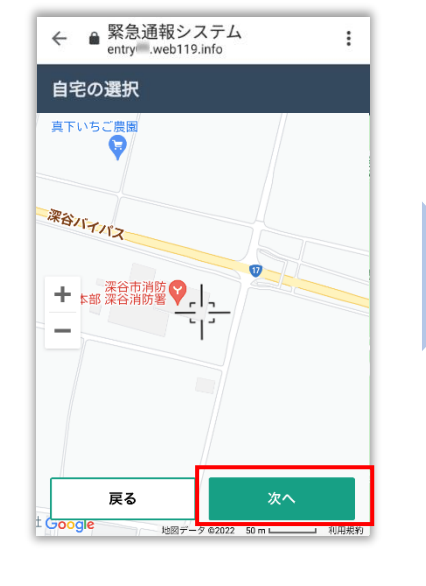

地図を動かして中心を自宅 の位置に合わせ、[次へ] を 選択します。

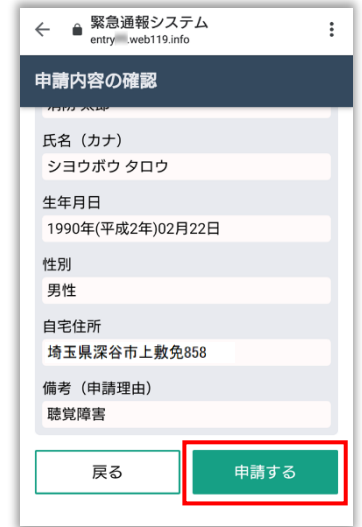

申請内容を確認して、[申請 する]を選択します。

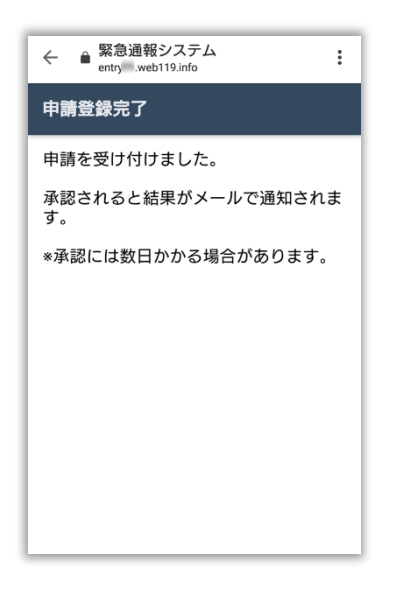

申請登録完了の画面が表示 されます。

**深谷市消防本部で申請内容を確認し、メールをお送り します。 送信まで、数日かかる場合がありますので、メールを 確認しつつ、お待ちください。**

**※送信されたメールには通報するための URL が記載 されていますので、引き続き手順にしたがって設定を お願いします。**

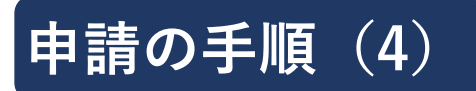

#### **通報するための URL をお知らせします**

申請が承認されると、「NET119 通報 URL のお知らせ」という件名のメールが届きます。 必ずメールを確認してください。

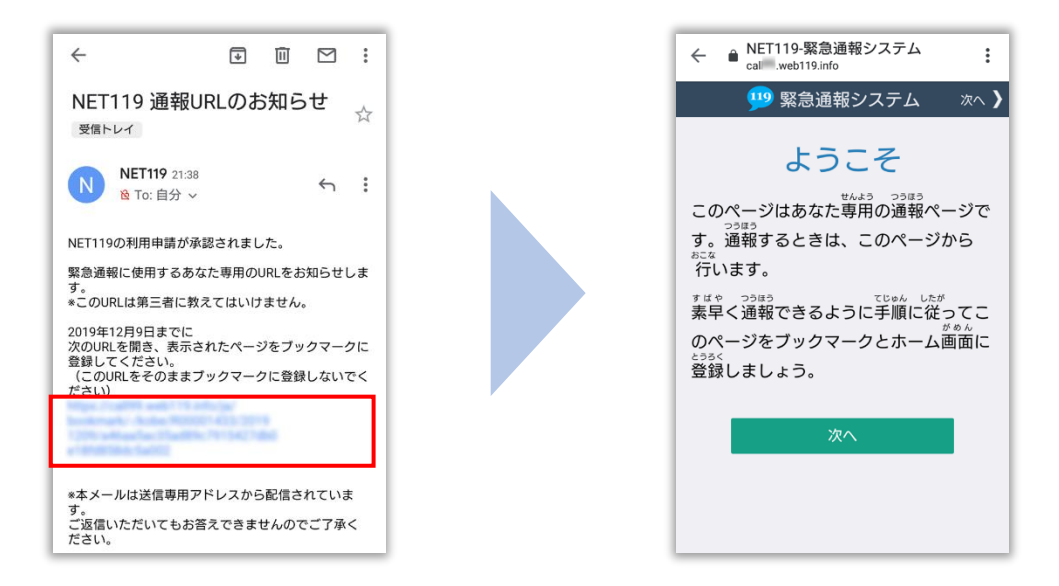

メールに記載されている URL にアクセスします。

アクセスしたページをブックマークに登録、ホーム画面に追加してください。

ブックマークの登録方法とホーム画面追加の方法については、次ページをご覧ください。

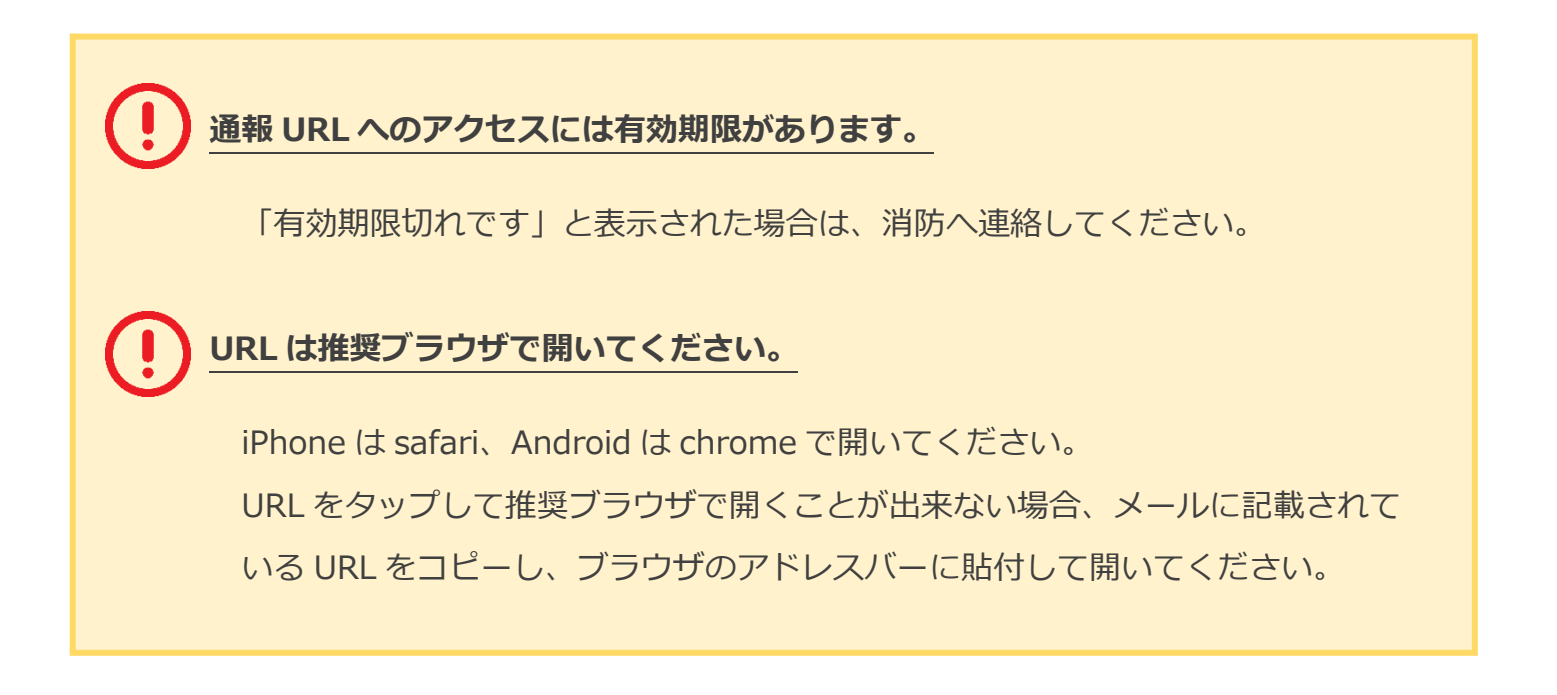

### **ブックマーク登録・ホーム画面追加方法【iPhone の場合】**

#### **ブックマーク登録・ホーム画面に追加します**

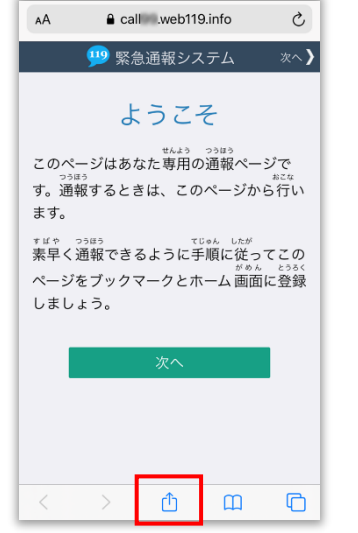

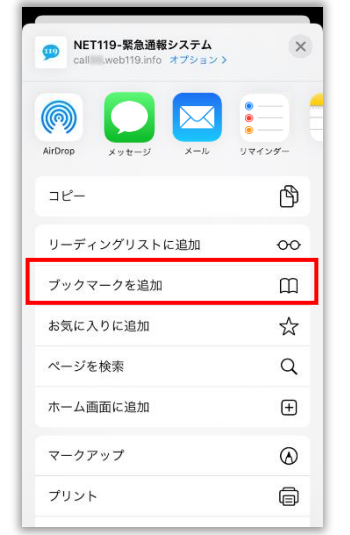

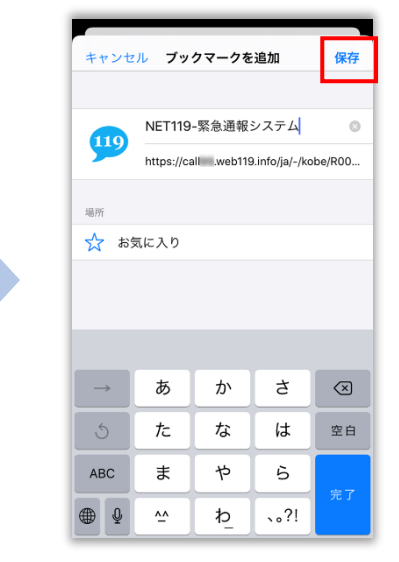

画面下中央の矢印マークを タップします。

「ブックマークを追加」を 選択します。

「保存」を選択し、ブック マークに保存します。

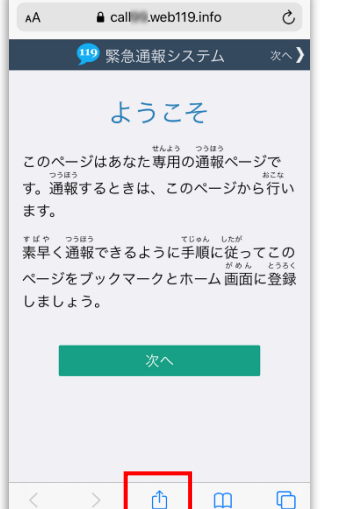

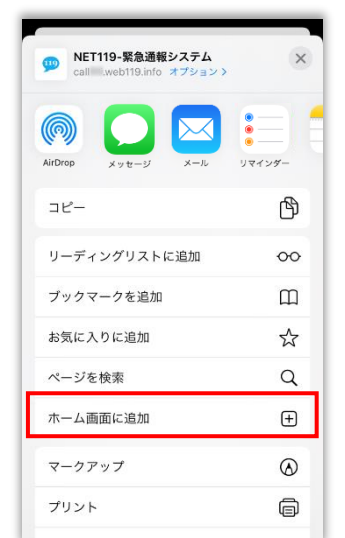

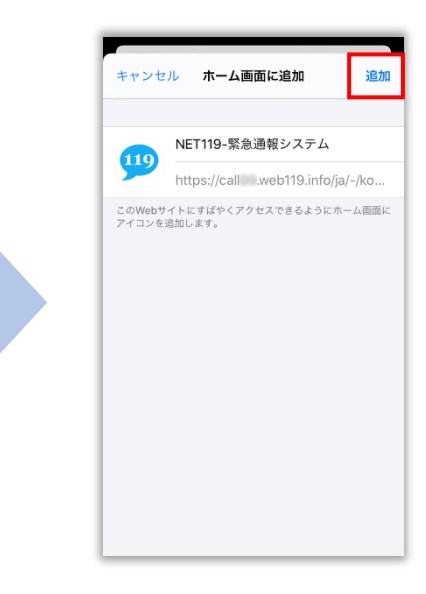

もう一度、画面下中央の矢印 マークをタップします。

「ホーム画面に追加」を選択 します。

「追加」を選択して、ホーム 画面にアイコンを追加します。

### **ブックマーク登録・ホーム画面追加方法【Android の場合】**

 $\begin{tabular}{c} \hline \bf & NET119' \\ \hline \bf & call \end{tabular}$ 

 $\leftarrow$ 

#### **ブックマーク登録・ホーム画面に追加します**

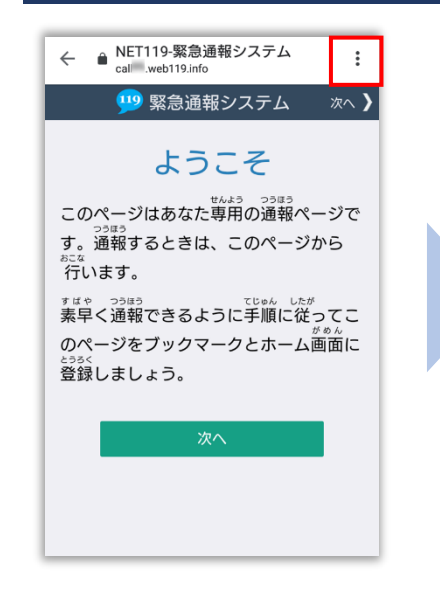

119 緊 新しいタブ 新しいシークレット タブ  $\epsilon$ ブックマーク このページはま 最近使ったタブ す。通報すると 履歴  $\overline{\widetilde{f}^{\epsilon}}$ 行います。 ダウンロード <sup>すばや つうほう</sup><br>素早く通報でき 共有... のページをブッ とっぷく<br>登録しましょう ページ内検索 ホーム画面に追加 PC 版サイト  $\Box$ 設定 ヘルプとフィードバック

 $\star$  $\rightarrow$ 

 $\pm$  $\odot$  $\mathcal{C}$ 

画面上部の「 ; 」をタップ して、メニューを開きます。

「☆」マークをタップして、 ブックマークに追加します。

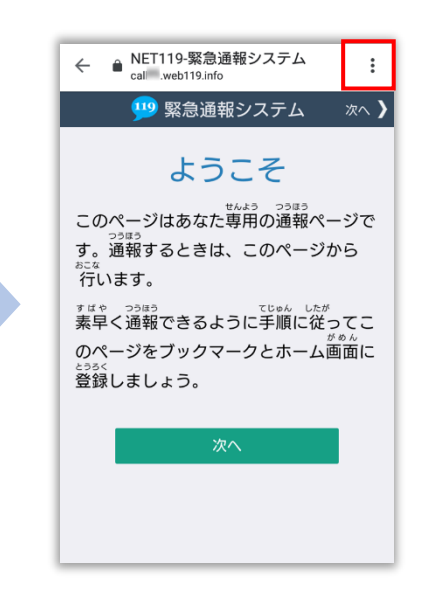

もう一度、画面上部の「: | をタップして、メニューを 開きます。

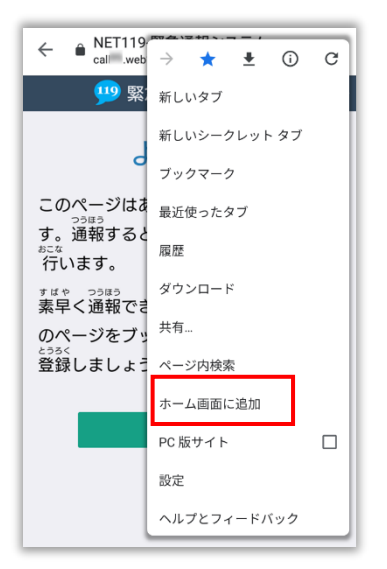

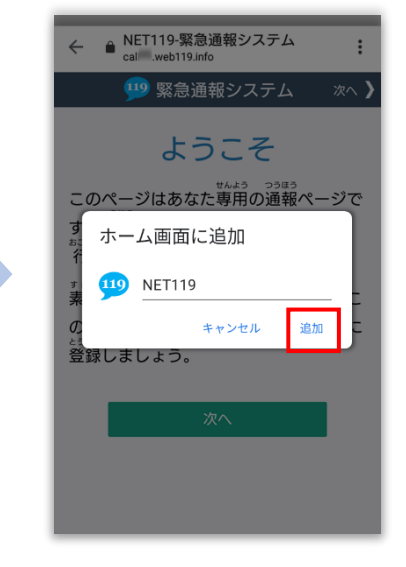

「ホーム画面に追加」を選択 します。 **※機種によってはホーム画 面にアイコンを追加できな**

**い場合があります。**

「追加」を選択して、ホーム画 面にアイコンを追加します。

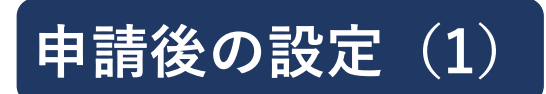

#### **ホーム画面に戻って、アイコンをタップします**

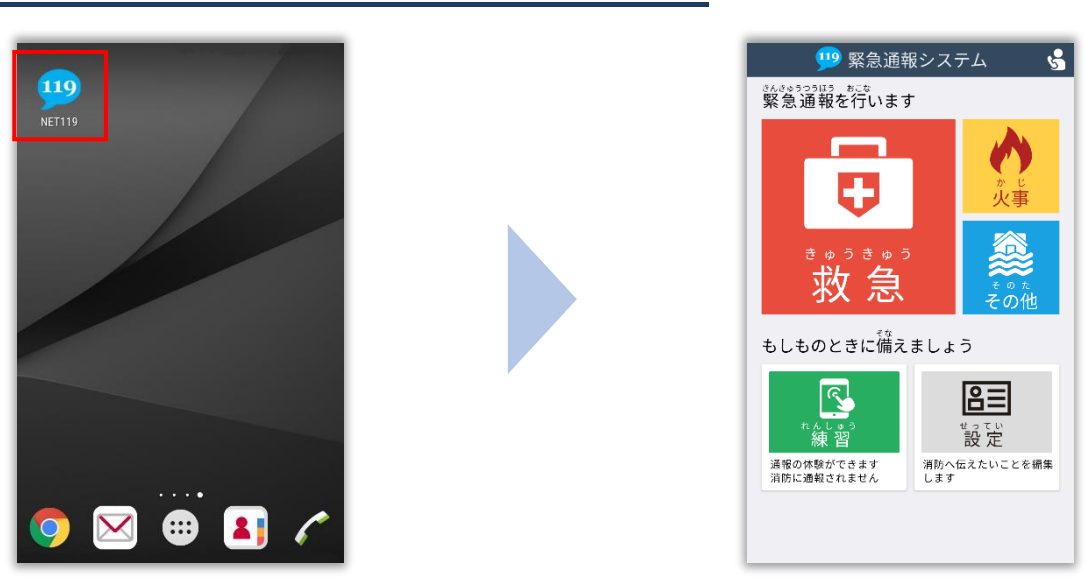

通報画面が表示されることを確認します。

# **画面を開くと、「位置情報の使用を許可しますか?」と表示されました。** 位置情報の使用許可について表示された場合、必ず許可してください。 位置情報の使用を許可しなければ、通報することができません。 **通報画面を開くと、「位置情報が取得できません」と表示されました。** スマートフォンの位置情報設定をオンにする必要があります。 画面の手順に従って、オンにしてください。 位置情報をオフにしたままだと通報することができません。

# **申請後の設定(2)**

#### **追加情報を登録します**

基本情報以外の情報を登録します。分かることは全て登録してください。

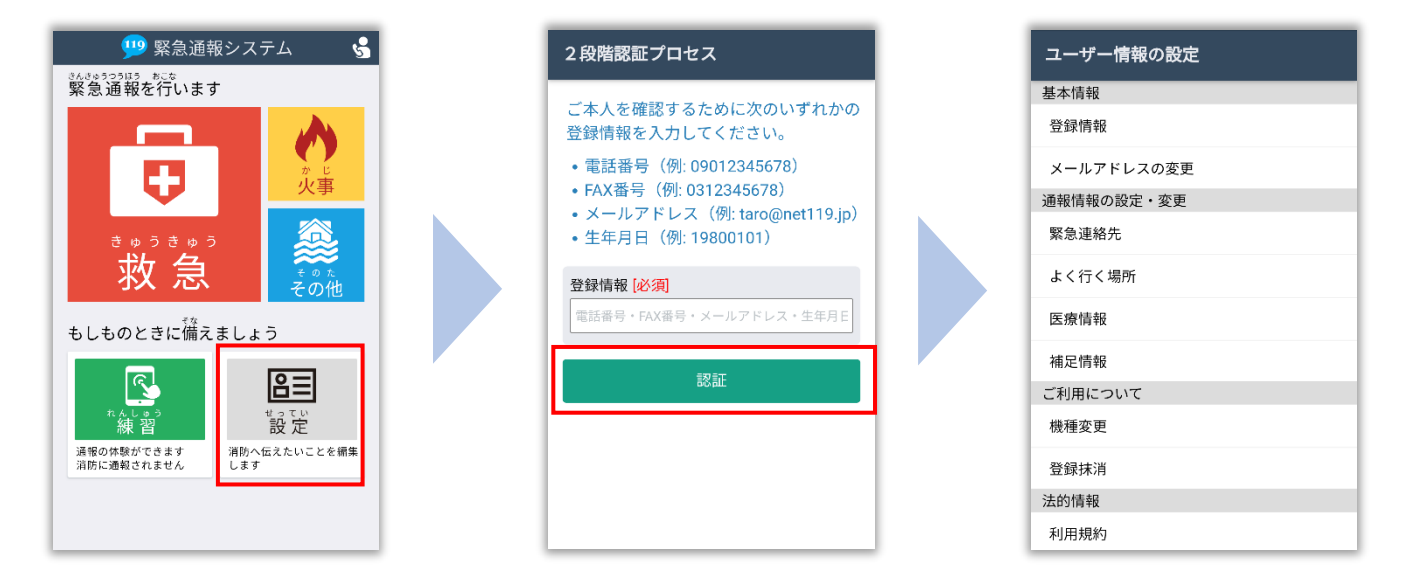

通報画面の右下、「設定」を タップします。

本人確認のために登録情報を 入力し、「認証」を選択します。 **※生年月日 8 桁がおすすめです。** 情報の設定画面が開きます。 情報を登録してください。

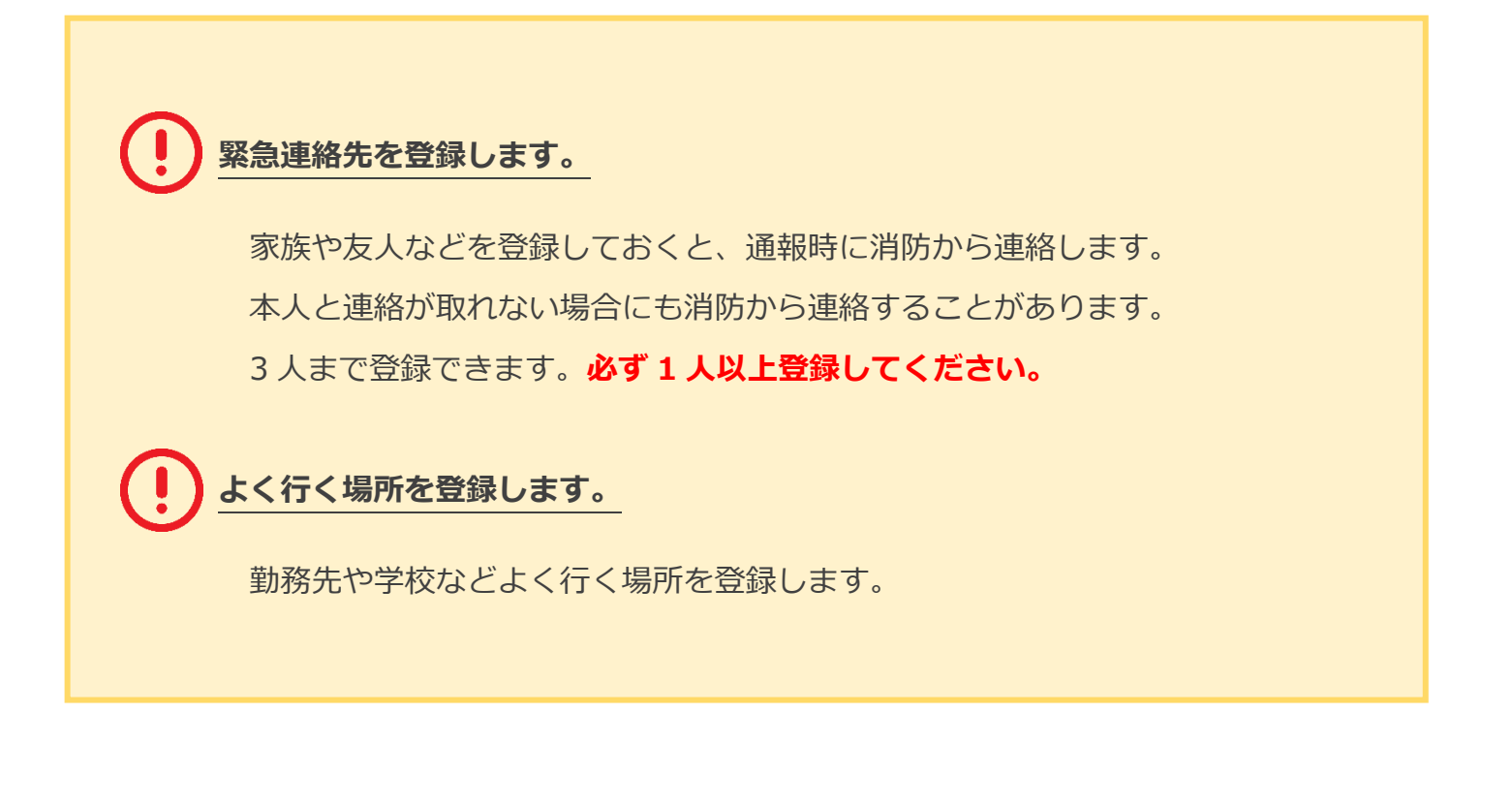

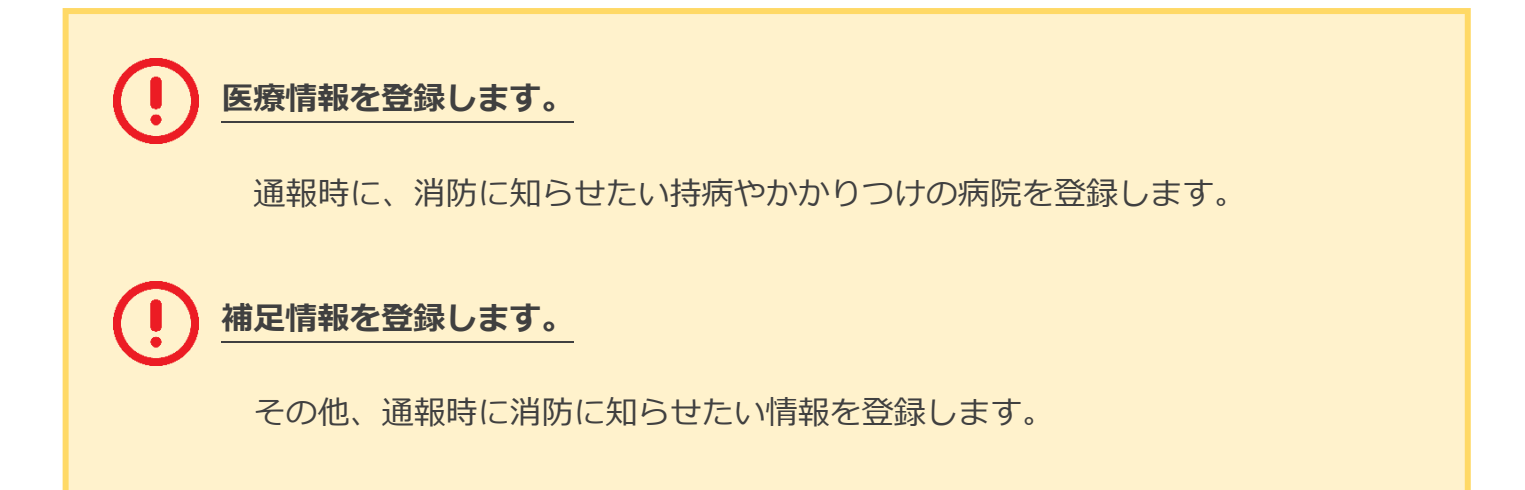

### **練習通報の方法**

#### **練習通報を行いましょう**

いつでも通報の練習をすることができます。

もしもの時に備えて定期的に練習をしましょう。

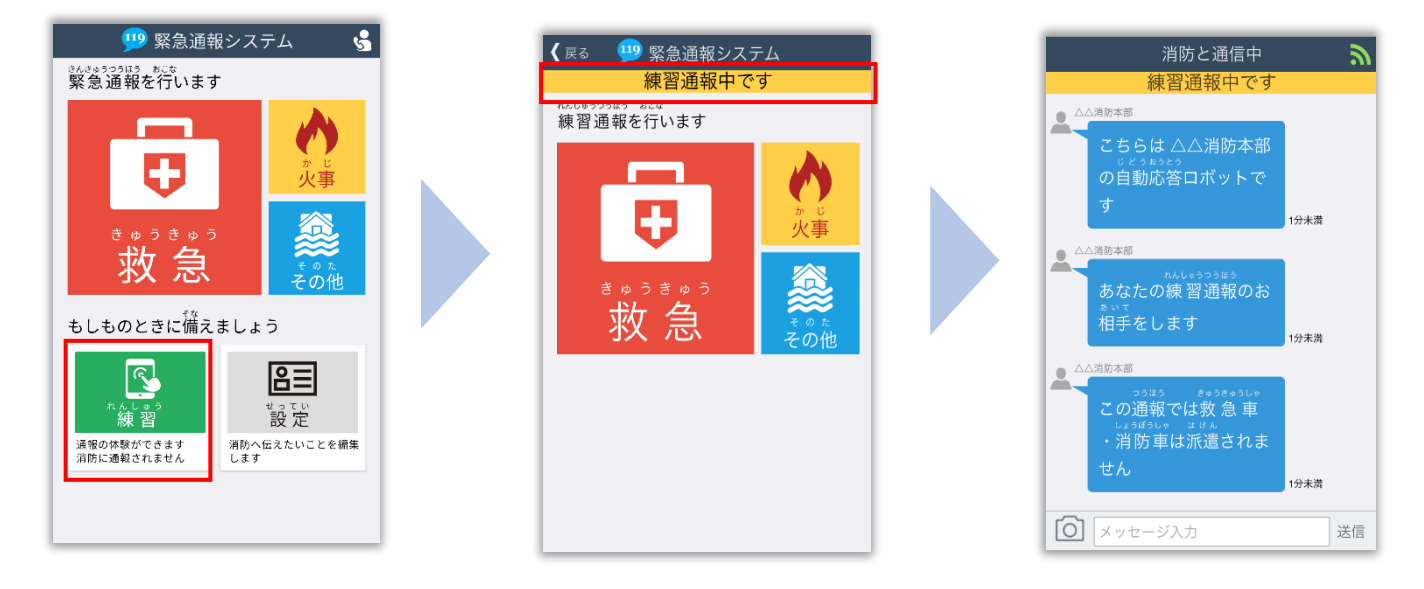

**必ず「練習通報中です」と表示されていることを確認ください。**

**練習通報のつもりが本当に通報してしまった場合は、チャット画面で消防に 「間違えました」とメッセージを送ってください。**